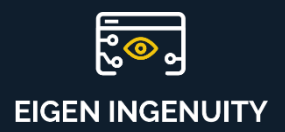

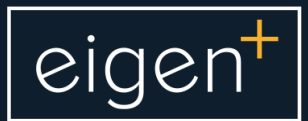

# **Product Information Sheet**

Creating and Collaborating

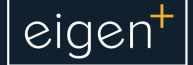

#### Creating New Content

Engineers and Process Analysts can use Eigen Ingenuity to configure their own content displaying trends of data from multiple sources, KPI widgets, reference images, documents, automation scripts and many other elements.

This is made possible because Eigen Ingenuity content is organised in Spaces, which can contain dashboards, Charts (timeseries trends), Reports, that allows for the easy creation of customised content without the need to program a single line of code.

Workflows can also be automated via a Script execution engine which can be programmed from the web front-end.

Users can instantly create a new page by clicking on the "+ Add" button under the page and space where the new content is to be created. A quick "Trend" inspection window can also be launched by clicking on the "Trend" button.

> $\sim$  Trend  $+$  Add  $\vee$

Users can add a Page, Chart, Dashboard, Dashboard (scaled), or create content from a pre-defined Template. Support for Ingenuity 6 legacy content is also provided.

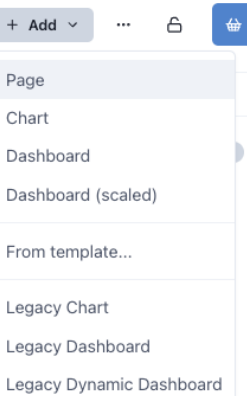

Scaled Dashboards are used to configure

process mimics that automatically adapt to the size of the screen.

# Creating Ad Hoc Content

There is a less structured way to for Engineers and Process Analysts to create their own content, as they investigate process phenomena, and it starts with The Basket.

Users can collect several tag values for analysis by right-clicking on a tag and selecting "Add to basket", or simply dragging and dropping on the basket.

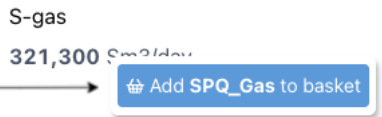

A basket full of tags looks like this:

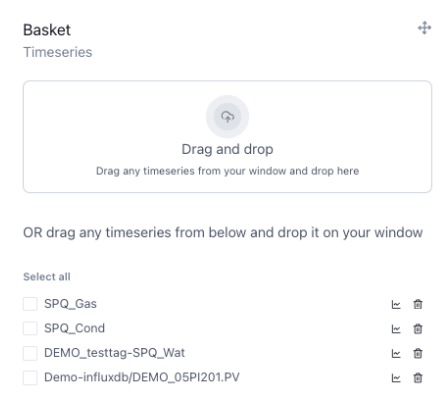

The user can then trend all the contents of the basket or drag and drop the tags to create new content, e.g. to configure a KPI widget.

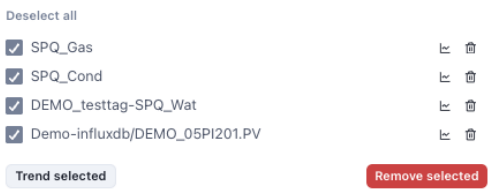

Here is a trend of tags collected for analysis.

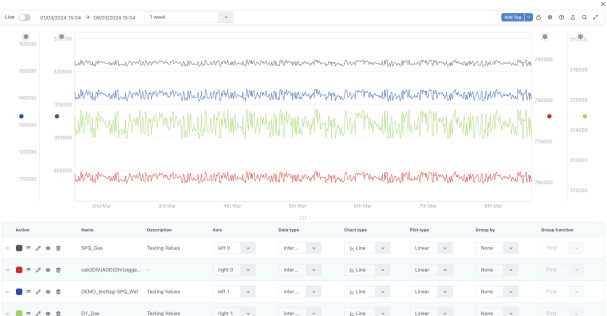

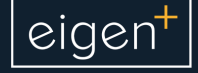

Different trendline types are also possible, as well as grouping of points on selected periods, shown here for the Black trend (Last value each day).

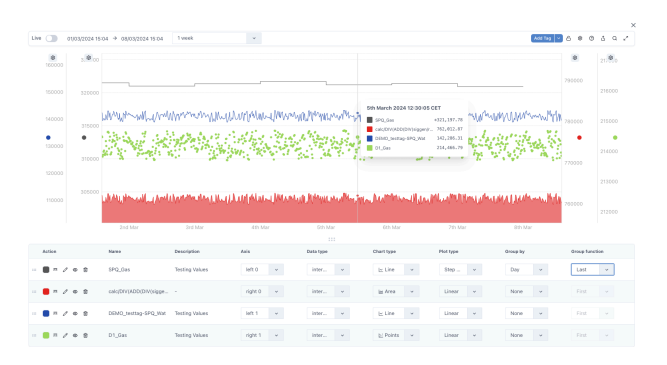

At this point, we can *create a page with this new content* by clicking on the "Upload" page icon on the top-right.

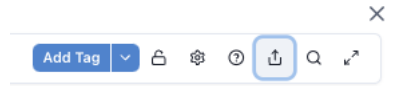

The result is a new page on a temporary space with the content we have just created, which can be copied to any location within the Space-Page hierarchy.

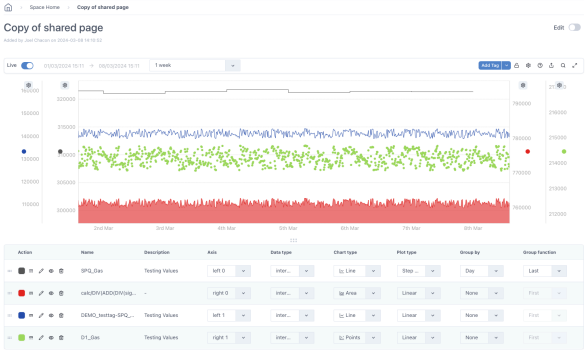

We can edit the page by flicking the "Edit" switch, give it a meaningful title and add other content to the page, by dragging and dropping elements from the menu on the left.

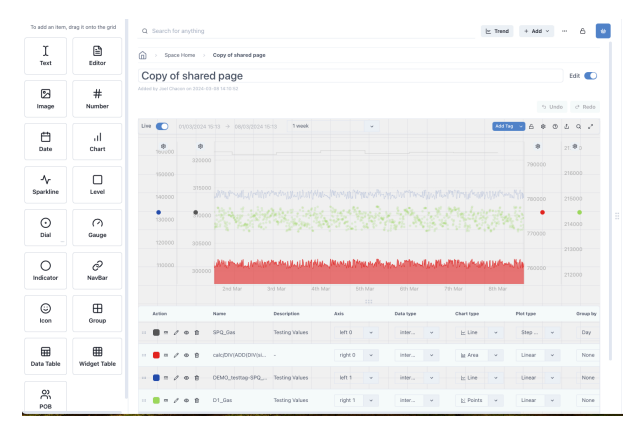

## Sharing Content

All Eigen Ingenuity pages can be shared by copy-pasting their unique URL:

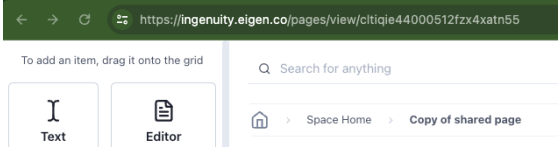

This can be shared with other Eigen Ingenuity users directly with a message; or the link can be copied and shared over email or mobile apps.

Content can also be moved or copied to other Spaces.

## Conclusion and further reading

Users can browse through existing Eigen Ingenuity content, collect tags of interest in the basket and start analysing the data.

Virtual/Synthetic timeseries can also be created and added to the basket; and this content can be saved, moved, and shared with others. Other users can then edit the content or add comments which will creates a record of the analysis and discussions.

For further information about Trending and KPI capabilities, check out the corresponding information sheets.

For more information please contact us at info@eigen.co or book a demo on our website at www.eigen.co